- Study rooms are for the use of students only
- Study rooms must be booked though the library webpage
- Study rooms can be booked for a maximum of 3 hours per week
- Strictly no food or beverages in study rooms
- Study rooms are not soundproof, so please be considerate of other library users and noise levels
- If you book a study room, and it remains unoccupied 15 minutes after the start of booking time, it will be given to another student waiting for a study room. Please 'Delete' your booking if you no longer require it, as the rooms are in high demand.

There are 6 study rooms available to book on the Letterkenny campus. All study rooms have wireless TV access so you can display your laptop on screen, and whiteboards. Markers are available from the library desk. There are a number of rules that apply to the use of the study rooms:

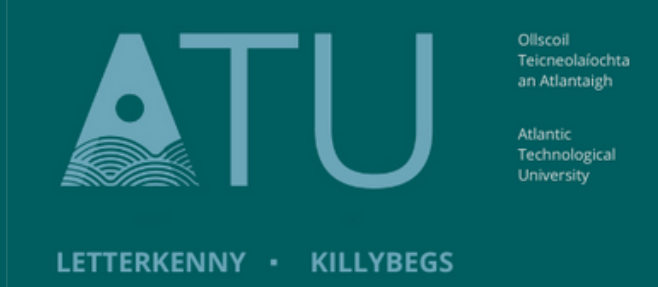

# **ATU Library How To: Book a Study Room in the Library**

### 1. To book a study room, click into the Book a Study Room box on the library homepage

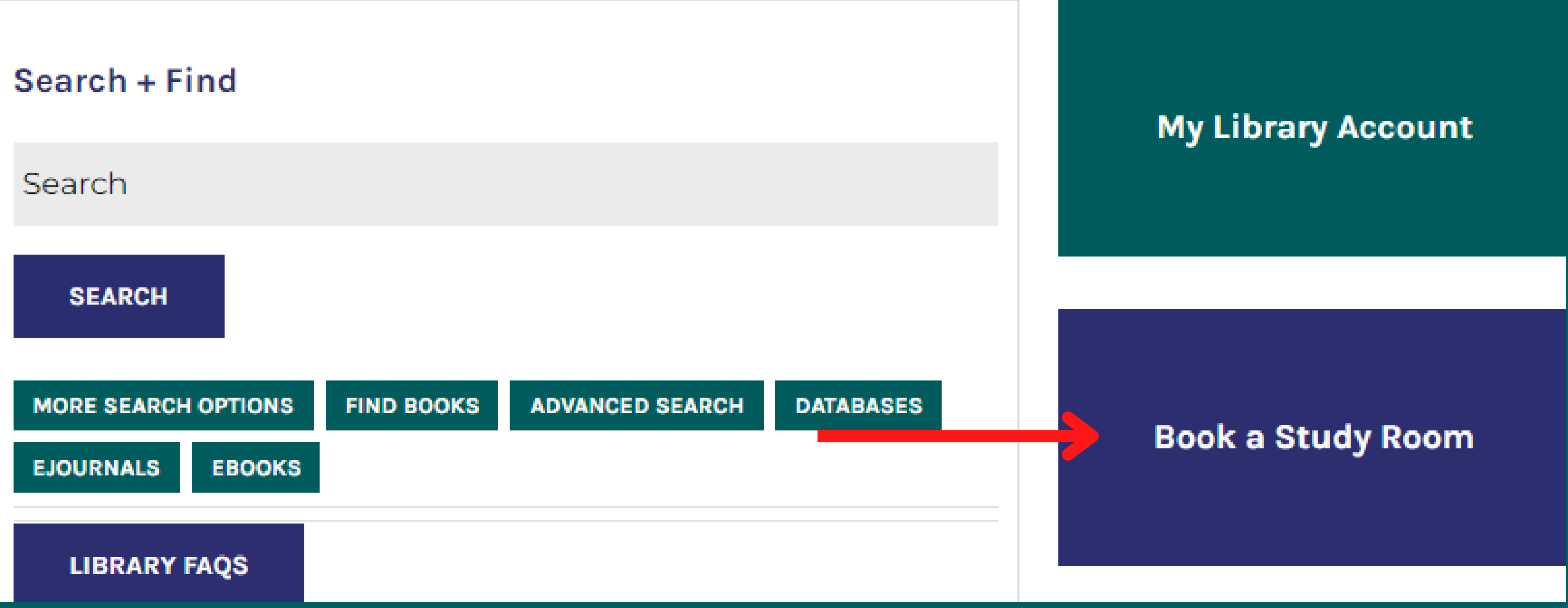

- 2. This opens the weekly calendar:
	- The panel on the left-hand side is divided into the days of the week and subdivided by the 6 study rooms.
	- The panel on the top shows the blocks of time to book
	- The date in the top right-hand corner can be moved forward to select a different week

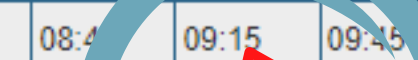

00:00

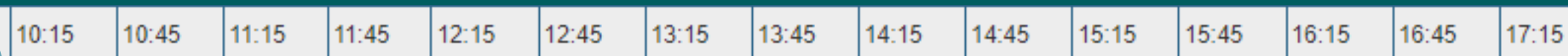

Time Block

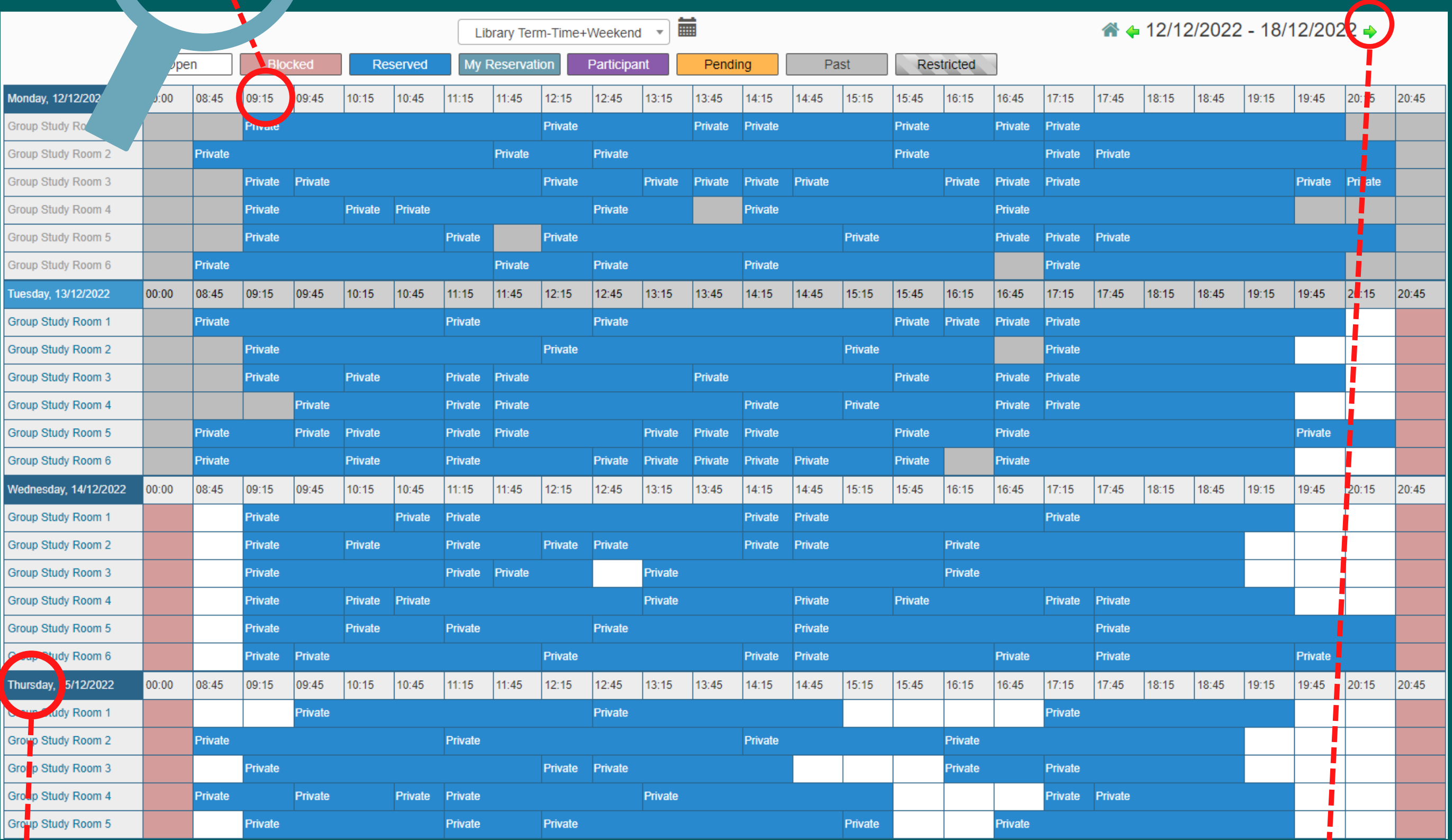

Thursday, 15/12/2022

Group Study Room 1

Week Selector

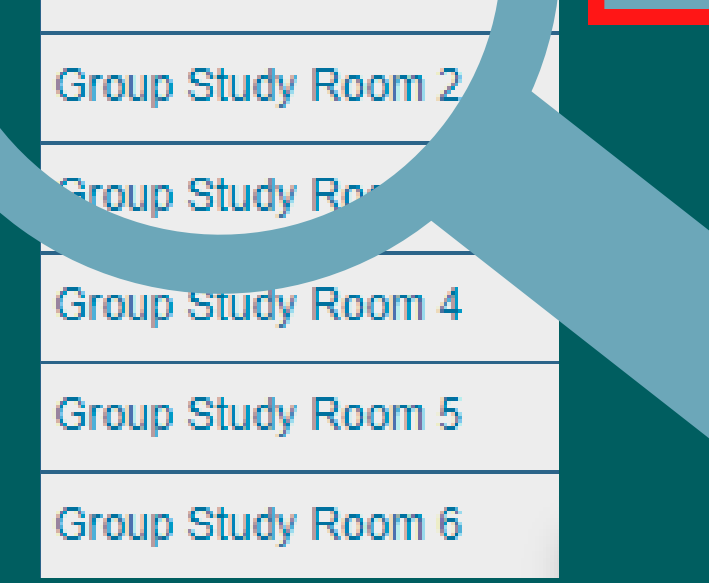

Week Day and Study Room Number

 $\bullet$  4 12/12/2022 - 18/12/2022 →

3. If a time block appears in BLUE, the room is already booked, and is not available If a block appears in WHITE, it is available to book.

To book a time slot, click into the white block, it will appear **green** as you hover over it

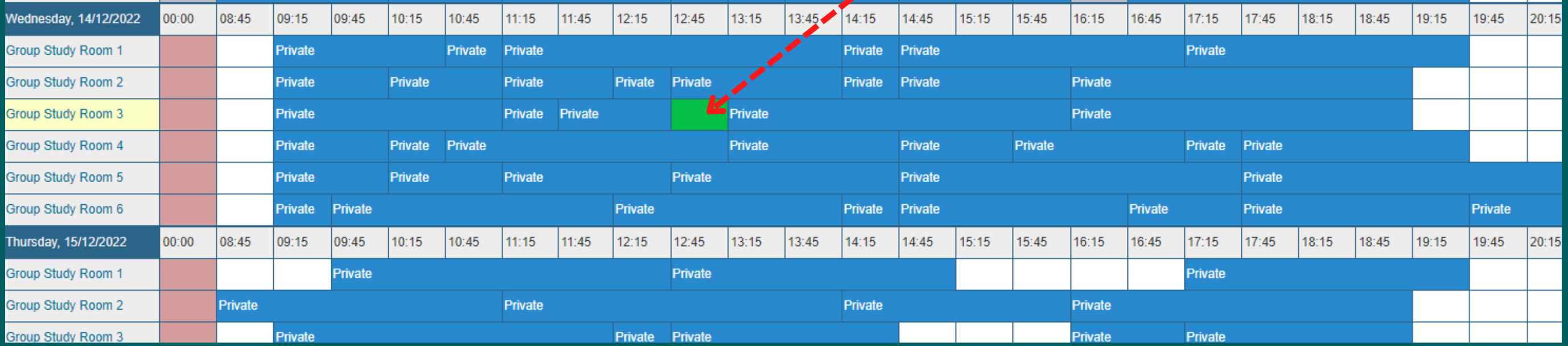

4. The booking screen changes to an individual booking page

Begin: start time for you booking End: you can change the length of time using the dropdown arrow

You can give your reservation a title e.g., group project Press 'Create' in the bottom right-hand corner to set up the booking – you will receive a confirmation on screen

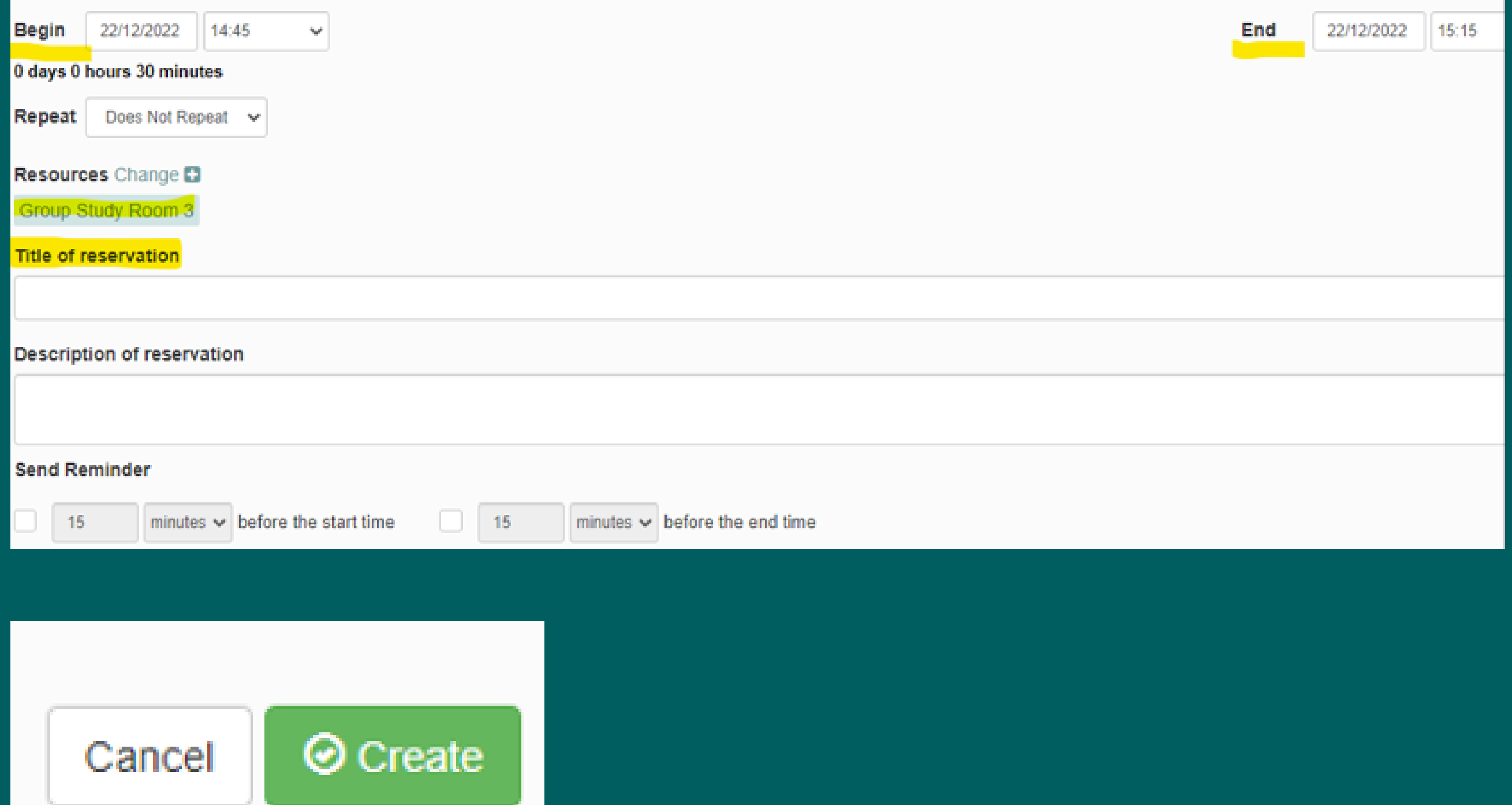

## Your reservation was successfully created!

Your reference number is 63971b4bb6c2d481762859

Dates: 22/12/2022

Resources: Group Study Room 3

Close

### 5. Your booking appears in a blue-grey colour

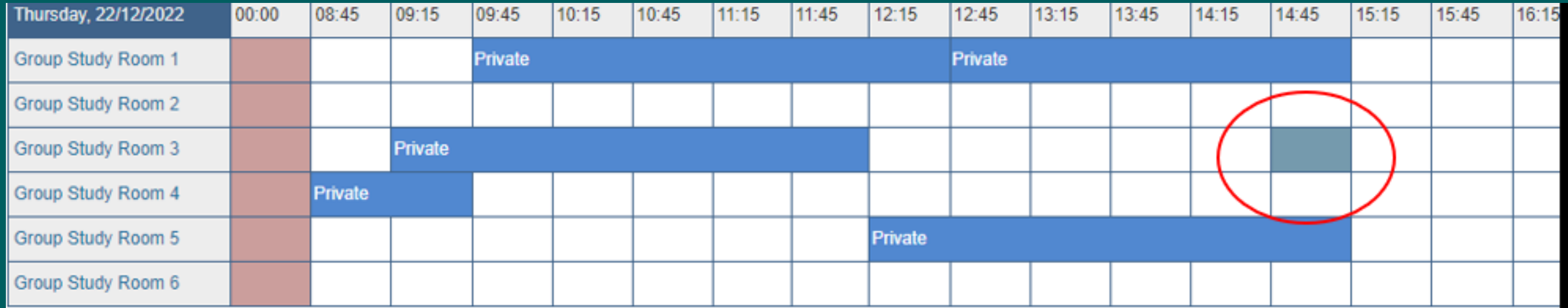

6. To cancel your booking, click on the blue-grey square that indicates your reservation. You will be brought into the individual booking page again.

7. Go to the 'More' button on the top right-hand corner of the screen. Click on the dropdown arrow. Select Delete. (If you just press 'cancel' beside the 'more' button, it just closes the screen.

You will get a confirmation on screen that the booking is cancelled.

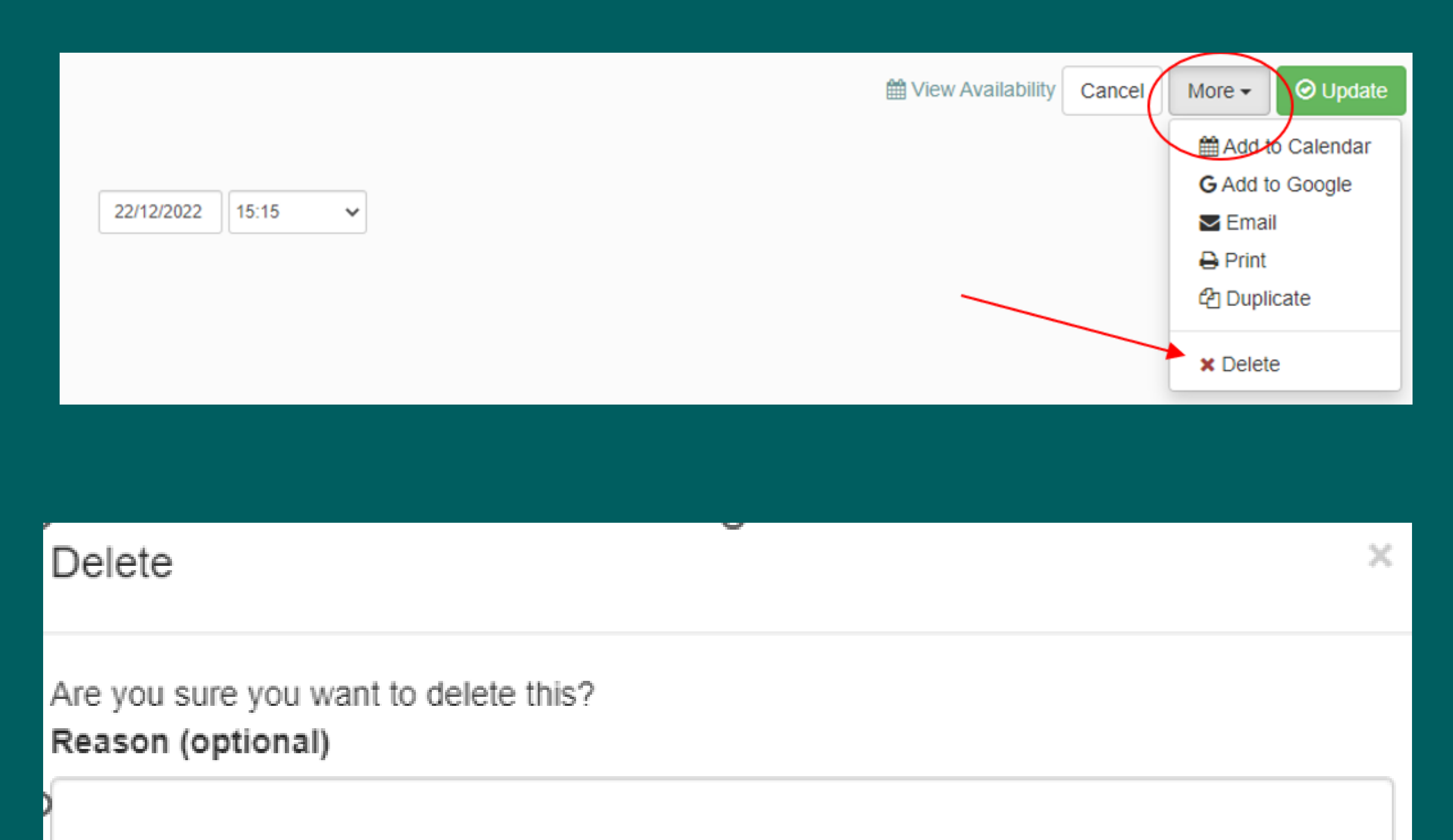

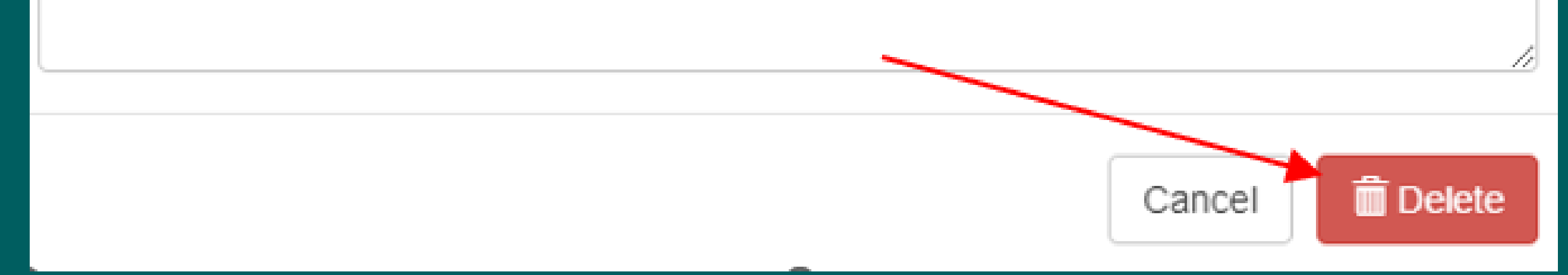

# Your reservation was removed

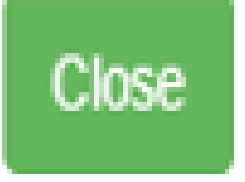

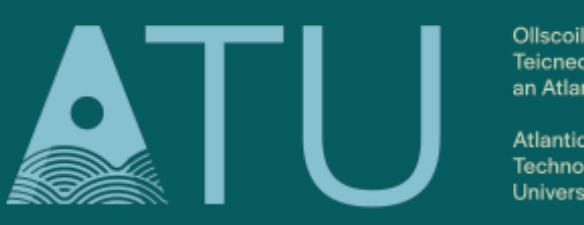

Teicneolaíochta an Atlantaigh

Atlantic Technologica

LETTERKENNY · KILLYBEGS